# PMP kit

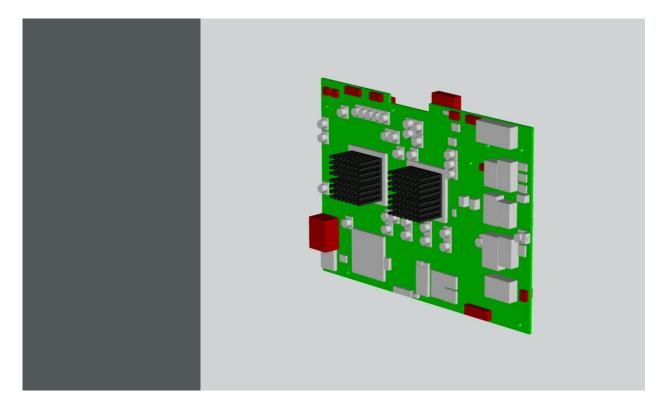

Installation manual Galaxy NH-12, NW-12, Galaxy NW-12

> R7649672K R7649676K

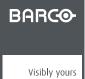

R59770498/01 28/02/2011

Barco nv Simulation Division Noordlaan 5, B-8520 Kuurne Phone: +32 56.36.82.11 Fax: +32 56.36.84.86 E-mail: info@barco.com Visit us at the web: www.barco.com

# Changes

Barco provides this manual 'as is' without warranty of any kind, either expressed or implied, including but not limited to the implied warranties or merchantability and fitness for a particular purpose. Barco may make improvements and/or changes to the product(s) and/or the program(s) described in this publication at any time without notice.

This publication could contain technical inaccuracies or typographical errors. Changes are periodically made to the information in this publication; these changes are incorporated in new editions of this publication.

#### Copyright ©

All rights reserved. No part of this document may be copied, reproduced or translated. It shall not otherwise be recorded, transmitted or stored in a retrieval system without the prior written consent of Barco.

#### **Disposal Information**

This equipment has required the extraction and use of natural resources for its production. It may contain hazardous substances for health and environment. In order to avoid the dissemination of those substances in the environment and to diminish the pressure on natural resources, we encourage you to use the appropriate take-back systems. Those systems will reuse or recycle most of the materials of your end of life equipment in a sound way.

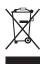

The crossed-out wheeled bin symbol invites you to use those systems. If you need more information on the collection, reuse and recycling systems, please contact your local or regional waste administrator. You can also contact us for more information on the environmental performances of our products.

#### **Guarantee and Compensation**

Barco provides a guarantee relating to perfect manufacturing as part of the legally stipulated terms of guarantee. On receipt, the purchaser must immediately inspect all delivered goods for damage incurred during transport, as well as for material and manufacturing faults Barco must be informed immediately in writing of any complaints.

The period of guarantee begins on the date of transfer of risks, in the case of special systems and software on the date of commissioning, at latest 30 days after the transfer of risks. In the event of justified notice of complaint, Barco can repair the fault or provide a replacement at its own discretion within an appropriate period. If this measure proves to be impossible or unsuccessful, the purchaser can demand a reduction in the purchase price or cancellation of the contract. All other claims, in particular those relating to compensation for direct or indirect damage, and also damage attributed to the operation of software as well as to other services provided by Barco, being a component of the system or independent service, will be deemed invalid provided the damage is not proven to be attributed to the absence of properties guaranteed in writing or due to the intent or gross negligence or part of Barco.

If the purchaser or a third party carries out modifications or repairs on goods delivered by Barco, or if the goods are handled incorrectly, in particular if the systems are commissioned operated incorrectly or if, after the transfer of risks, the goods are subject to influences not agreed upon in the contract, all guarantee claims of the purchaser will be rendered invalid. Not included in the guarantee coverage are system failures which are attributed to programs or special electronic circuitry provided by the purchaser, e.g. interfaces. Normal wear as well as normal maintenance are not subject to the guarantee provided by Barco either.

The environmental conditions as well as the servicing and maintenance regulations specified in the this manual must be complied with by the customer.

#### Trademarks

Brand and product names mentioned in this manual may be trademarks, registered trademarks or copyrights of their respective holders. All brand and product names mentioned in this manual serve as comments or examples and are not to be understood as advertising for the products or their manufacturers.

# TABLE OF CONTENTS

| 1. | Safety instructions                                       | . 3 |
|----|-----------------------------------------------------------|-----|
|    | 1.1 Safety during kit installation                        | . 3 |
| 2. | PMP kit                                                   | . 5 |
|    | 2.1 Introduction                                          |     |
|    | 2.2 Kit description                                       |     |
|    | 2.3 Kit installation (overview)                           | . 5 |
| 3. | Kit installation (detailed)                               | . 7 |
| •  | 3.1 Making a backup of the PMP to be replaced             | . 7 |
|    | 3.2 Replacing the faulty PMP                              | . 7 |
|    | 3.2.1 Removing the input module                           |     |
|    | 3.2.2 Removing the PMP                                    |     |
|    | 3.2.3 Installing the PMP                                  | 10  |
|    | 3.2.4 Installing the input module                         | 12  |
|    | 3.3 Restoring the backup                                  | 13  |
|    | 3.4 Upgrade the projector to the desired software version | 13  |
| Α. | Backup and restore data                                   | 15  |
|    | A.1 Connecting to the projector through Projector Support | 15  |
|    | A.2 Making a backup of the projector's key data           | 18  |
|    | A.3 Restoring a set of key data                           |     |
| In | dex                                                       | 31  |

# **1. SAFETY INSTRUCTIONS**

# 1.1 Safety during kit installation

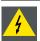

WARNING: The procedures below may only be performed by Barco trained and qualified technicians.

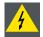

WARNING: Power down the projector and remove the power cord form the wall outlet before removing any of the projector covers.

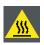

WARNING: The projector must be cooled down before removing any of the projector covers: wait for the cool down cycle to finish after switching the projector to standby (the sound of the fans comes to a very low level) and wait for 15 more minutes before starting any of the procedures below.

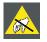

CAUTION: Wear a wrist band which is connected to the ground while handling the electrostatic discharge sensitive parts.

# 2.1 Introduction

#### Introduction

In case of failure of a PMP, it must be replaced by a (blank) new one. However, since most of the projector related data is stored on this board, this data will be lost while replacing the board. This includes not only key data such as **Projector Device Type** and **Projector Serial Number**, but also the full set of factory settings of the projector which are indispensable to get a good quality image: **uniformity, colors, gray levels, etc.** Not having this factory settings will definitely result in a **POOR QUALITY IMAGE**.

To avoid loss of data, it **is a must** to make a backup of all the settings using the software tool **Projector Support**. This tool makes it possible to make a full backup, including Projector Device Type, Projector Serial Number and Runtimes and full factory settings. When restoring the (original!) backup on a (blank!) PMP, it will be fully configured in the way it was by the time of the backup.

In the situation where no backup is available and the PMP is not working properly, try to connect to the projector via Ethernet anyway and use the Projector Support tool to make a backup. Most probably, this will be successful. If not, you will have to contact Barco.

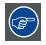

The Projector Support tool can be found on TDE on BarcoZone (<u>http://kuunet.barco.com/bgs/global/TDE2/</u>): search for *Software*, using string "Projector Support")

# 2.2 Kit description

#### Scope

Two different kits are available. The table below points out which one to use.

| Kit number | Projector type | Projector article number |
|------------|----------------|--------------------------|
| R7649672K  | Galaxy NH-12   | R9040400                 |
|            | NH-12          | R9010610                 |
|            | iD LH-12       | R9010620                 |
|            | iCon NH-12     | R9010600                 |
| R7649676K  | Galaxy NW-12   | R9040410                 |
|            | NW-12          | R9010700                 |

#### Kit content

The kit contains a blank PMP.

# 2.3 Kit installation (overview)

### Overview of the kit installation

- 1. Use Projector Support tool and make a backup of the settings of the PMP to be replaced
- 2. Replace the faulty PMP by the new one of the kit
- 3. Restore the backup
- 4. Upgrade the projector to the desired software version

# 3. KIT INSTALLATION (DETAILED)

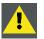

CAUTION: This procedure may only be performed by Barco trained and qualified technicians.

# 3.1 Making a backup of the PMP to be replaced

#### Introduction

If a PMP fails, communication via Ethernet is most probably still possible. This implies that a backup can still be made using the **Projector Support tool**. If there is no more communication with the faulty PMP, Barco's helpdesk must be contacted.

#### How to make a backup of the PMP to be replaced?

See "Backup and restore data", page 15.

# 3.2 Replacing the faulty PMP

# 3.2.1 Removing the input module

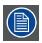

Input layers 3, 4 and 5 can be installed or removed without taking out the complete input module!

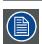

The input module with all of the input layers can be removed as a unit!

#### **Necessary tools**

Torx screwdriver T10

#### How to remove the input module?

- 1. Remove the covers (see concerning chapters):
  - rear cover
  - top cover
  - engine fan cover 1
- 2. Remove the four screws fixing the preformatter unit to the input module

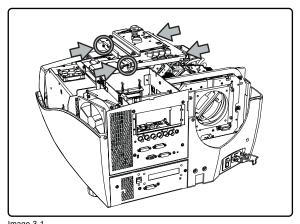

Image 3-1 Preformatter unit: fixing screws

- 3. Lift the preformatter unit a bit and unplug the following connectors:
  - J100, J101, J102 on the preformatter: data from the PMP
  - J11 on the preformatter: power supply from the power box
  - J410 on the PMP: commands from the local keypad
  - J13 on the PMP: commands from the IR receiver
- 4. Remove the screw fixing the three grounding wires
- 5. Flip over the preformatter unit Or,

Unplug the other connectors on the preformatter unit and remove the unit

6. Remove both fixing screws on the front panel of the input module

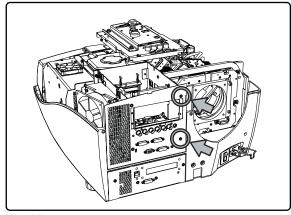

Image 3-2 Input module: fixing front screws

7. Remove the three screws fixing the input module to the chassis

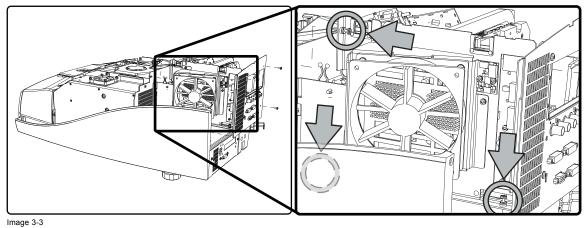

Input module: fixing screws chasis

- 8. Lift the input module a bit and unplug the connectors on the PMP:
  - J15: power supply from the power box
  - J19: IC2 to the desktop input
  - J23; I2C from the power box
  - J14: sync from the engine controller
  - J22: I2C to the engine controller
  - J11: ethernet wire from the front panel
  - J2 and J3 on the LVDS interface (which is mounted on the PMP): data from the desktop input
- 9. Remove the input module

# 3.2.2 Removing the PMP

# **Necessary tools**

Torx screwdriver T10

# How to remove the PMP?

- 1. Remove the input module (see concerning chapter)
- 2. Remove both screws fixing the PMP to the front plate

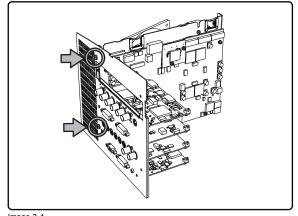

Image 3-4 PMP: front fixing screws

3. Remove the side screws fixing the input boards to the PMP

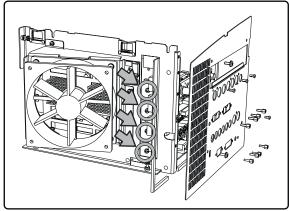

Image 3-5

4. Disconnect the PMP from the inputs by unplugging the board-to-board connectors

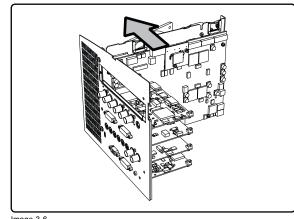

Image 3-6 PMP: unplug from input boards

5. Remove the LVDS connector from the PMP (see chapter LVDS interface )

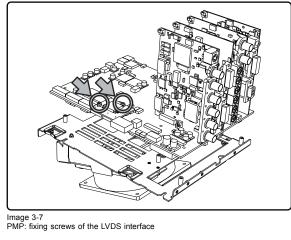

6. Remove the screws fixing the PMP fan assembly to the PMP

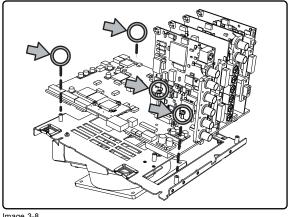

Image 3-8 PMP fan assembly: fixing screws (1)

#### 3.2.3 Installing the PMP

# How to install the PMP?

1. Put the PMP fan assembly on the PMP and fix it using 6 screws

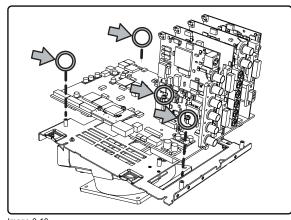

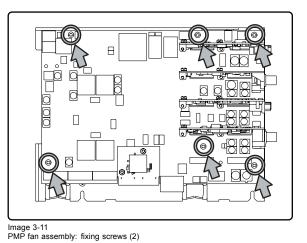

Image 3-9 PMP fan assembly: fixing screws (2)

Image 3-10 PMP fan assembly: fixing screws (1)

2. Fix the LVDS interface to the PMP (see chapter LVDS interface)

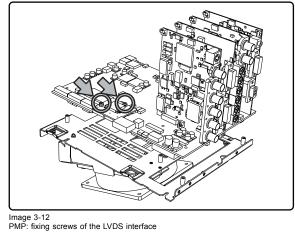

3. Connect the PMP to the inputs by plugging in the board-to-board connectors

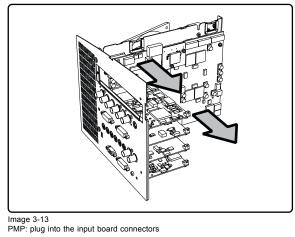

4. Fix the PMP to the input boards using the side screws

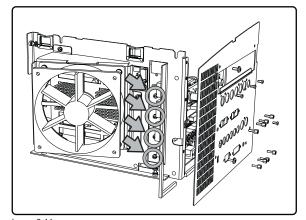

Image 3-14 PMP: side screws fixing the input boards

5. Fix the PMP to the front plate using two screws

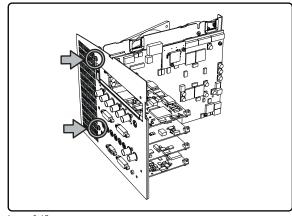

Image 3-15 PMP: front fixing screws

6. install the input module into the projector (see concerning chapter)

# 3.2.4 Installing the input module

# **Necessary tools**

Torx screwdriver T10

# How to install the input module?

1. Put the connector next to its correct position and plug in the connectors:

- J15: power supply from connector 6 on the power box
- J19: IC2 to connector J320 on the desktop input
- J23; I2C from connector 13 on the power box
- J14: sync from connector J4 on the engine controller
- J22: I2C to connector J5 on the engine controller
- J11: ethernet wire from the front panel
- J2 and J3 on the LVDS interface (which is mounted on the PMP): data from connectors J200 and J300 on the desktop input
- 2. Lower the input module until it is in its final position and fix it using three fixing screws

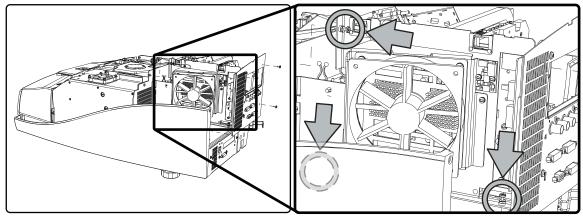

Image 3-16 Input module: fixing screw chasis

3. Fix the front plate of the input module using two screws

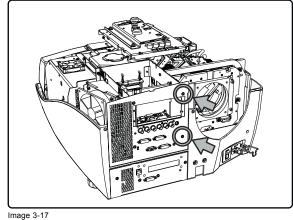

input module: fixing front screws

- 4. Put the preformatter unit next to its correct position and plug in the connectors:
  - J100, J101, J102 on the preformatter: data from connectors J823, J824 and J825 on the PMP
  - J11on the preformatter: power supply from connector 6 on the power box
  - J410 on the PMP: commands from connector J410 on the local keypad
  - J13 on the PMP: commands from the IR receiver
- 5. Use one screw to fix the three grounding wires to the preformatter
- 6. Fix the preformatter unit to the input module using four screws

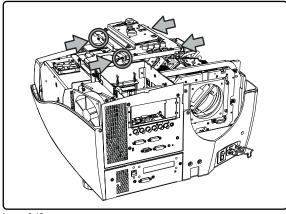

Image 3-18 Preformatter unit: front screws

- 7. Install the covers (see concerning chapters):
  - engine fan cover 1
  - top cover
  - rear cover

# 3.3 Restoring the backup

#### Procedure

Restore the backup using Projector Support tool. For more details, see "Backup and restore data", page 15.

# 3.4 Upgrade the projector to the desired software version

### Introduction

Projector upgrade is done through Ethernet. Prior to starting the procedure below, make sure the Ethernet settings in the OSD are set to the correct values to make Ethernet communication possible between computer and projector.

# **Necessary tools**

Computer or laptop, connected to the projector through Ethernet

# How to upgrade the projector software?

- 1. Enter the correct Ethernet settings in the OSD of the projector
- 2. Download the desired upgrade tool to your computer or laptop
- 3. Run the upgrade tool

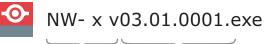

device version

Image 3-19 Upgrade tool: example for NW-12 and Galaxy NW-12

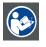

CAUTION: Refer to the User guide to enter the Ethernet settings in the OSD of the projector

# A. BACKUP AND RESTORE DATA

### Overview

- · Connecting to the projector through Projector Support
- Making a backup of the projector's key data
- Restoring a set of key data

# About this chapter

It is extremely important to make backups of your projector data after each setting change.

This chapter describes how to use Barco's *Projector Support* software tool to make a backup of the key data of a projector and how to restore this backup.

A full backup holds the full set of data which is available on the PMP of the projector:

- panel settings
- projector settings
- standard/customer files
- serial number
- history
- runtimes
- option key
- etc.

Recovery of the serial number and the runtimes is possible, on condition that the processor of the target PMP does not contain this information yet (i.e. it must be a new PMP).

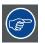

In a (local) network where multiple PMP boards are present, only replace one PMP at a time to prevent restoring a backup to a wrong PMP.

| À        |          |
|----------|----------|
| <u> </u> | <u> </u> |

CAUTION: A backup file includes alignment data that is related to the original projector only: uploading these files to another projector may result in bad image quality!

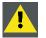

CAUTION: Pressing <Clear settings> in the *Tools* section deletes all data from the PMP, even default settings and factory data!

# A.1 Connecting to the projector through Projector Support

# How to connect to the projector?

- 1. Add both the projector and the computer to the same (local) network
- 2. Switch on the projector and leave it in standby mode
- 3. On the computer, run the Projector Support tool

# A. Backup and restore data

| • Projector Suppo        | rt Tool         |              |                |
|--------------------------|-----------------|--------------|----------------|
| Communication Parar      | neters          | •            |                |
| Channel                  | Toplp           | ]            | Query          |
| IP Address               | 0               | 0.0.0.0      |                |
| Baudrate                 | 115200          | ]            |                |
| Projector address        | 0               | ]            |                |
| Projector identification | n               |              |                |
|                          | se              | erial number |                |
| Upgrade                  |                 |              |                |
| Data file                |                 |              | Browse         |
| Upgrade                  | ]               |              |                |
| Restore                  |                 |              |                |
| Data file                |                 |              | Browse         |
| XCube settings           | All settings    |              | Options >      |
| Backup                   |                 |              |                |
| Data file                |                 |              | Browse         |
| XCube settings           | All settings    |              |                |
| Tools                    |                 |              |                |
| Clean XCube on           | Clean XCube off |              | Clear settings |
| Status                   |                 |              |                |
|                          |                 |              |                |
|                          |                 |              |                |
|                          |                 |              |                |
|                          |                 |              |                |
|                          |                 |              |                |
|                          |                 |              |                |

Image A-1 Projector Support tool: user interface

4. In the Communication Parameters section, enter the IP address or the hostname of the projector

| <ul> <li>Communication Param</li> </ul> | eters        |                       |       |
|-----------------------------------------|--------------|-----------------------|-------|
| Channel                                 | Tcplp 💌      |                       | Uuery |
| IP Address                              | s1391408327b | 150 . 158 . 192 . 167 |       |
| Baudrate                                | 115200 💌     |                       |       |
| Projector address                       | 0            |                       |       |
|                                         |              |                       |       |

Image A-2 Projector Support tool: enter IP address or hostname

Tip: You can also press the Query button. A list appears, showing all the projectors that are connected to the same network. In this list, select the desired projector and hit OK.

| Communication Parar | neters       |                      | 1     |
|---------------------|--------------|----------------------|-------|
| Channel             | Tcplp        |                      | Query |
| IP Address          | S1391408327A | 150 . 158 . 193 . 96 |       |
| Baudrate            | 115200       |                      |       |
| Projector address   | 0            |                      |       |
| Image A-3           |              |                      |       |

Projector Support tool: select Query

| SERIAL_NUMBER          | DEVICE_ID  | DEVICE_TYPE    | HOST_NAME                  | IP_ADDRESS                         | IP_MASK                        | IP_GATEWAY                     | DHCP | MAC_ADDRESS                            |
|------------------------|------------|----------------|----------------------------|------------------------------------|--------------------------------|--------------------------------|------|----------------------------------------|
| 111122222              | 210        | NH12           | MARSIBRA                   | 150.158.193.210                    | 255.255.248.0                  | 150.158.192.1                  | 1    | 00:04:a5:2f:0e:41                      |
| 390001111              | 135        | Windowing      | wnd_jdrm                   | 150.158.194.101                    | 255.255.248.0                  | 150.158.192.1                  | 1    | 00:04:a5:10:0e:21                      |
| 391408326              | 211        | SIM7Q          | S1391408326A               | 150.158.193.87                     | 255.255.248.0                  | 150.158.192.1                  | 1    | 00:04:a5:51:0e:3d                      |
| 391408327              | 211        | SIM7C          | S1391408327B               | 150.158.192.167                    | 255.255.248.0                  | 150.158.192.1                  | 1    | 00:04:a5:2f:0e:0d                      |
| 391408327              | 211        | SIM7Q          | S1391408327A               | 150.158.195.234                    | 255.255.248.0                  | 150.158.192.1                  | 1    | 00:04:a5:50:0e:a0                      |
| 391411051              | 211        | SIM7C          | S1391411051B               | 150.158.197.156                    | 255.255.248.0                  | 150.158.192.1                  | 1    | 00:04:a5:52:0e:eb                      |
| 391411051              | 211        | SIM7D          | S1391411051A               | 150.158.197.161                    | 255.255.248.0                  | 150.158.192.1                  | 1    | 00:04:a5:51:0e:4e                      |
| 391412250              | 214        | SIM 5W         | TMVR-001                   | 150.158.194.188                    | 255.255.248.0                  | 150.158.192.1                  | 1    | 00:04:a5:80:11:8a                      |
| 391412510              | 211        | SIM7Q          | S1391412510A               | 150.158.197.116                    | 255.255.248.0                  | 150.158.192.1                  | 1    | 00:04:a5:51:0e:30                      |
| 391412510              | 211        | SIM7C          | S1391412510B               | 150.158.193.200                    | 255.255.248.0                  | 150.158.192.1                  | 1    | 00:04:a5:51:0e:29                      |
| 391414738              | 211        | SIM7Q          | S1391414738A               | 150.158.192.164                    | 255.255.248.0                  | 150.158.192.1                  | 1    | 00:04:a5:51:0e:96                      |
| 391414739              | 211        | SIM7Q          | S1391414739A               | 150.158.193.163                    | 255.255.248.0                  | 150.158.192.1                  | ]    | 00:04:a5:51:0e:ad                      |
| 391414767              | 214        | SIM 5W         | KC-046                     | 150.158.194.128                    | 255.255.248.0                  | 150.158.192.1                  | 1    | 00:04:a5:a0:11:01                      |
| 391415473              | 211        | SIM7Q          | S1391415473                | 150.158.193.201                    | 255.255.248.0<br>255.255.248.0 | 150.158.192.1<br>150.158.192.1 | 1    | 00:04:a5:51:0e:cc                      |
| 391415474              | 211        | SIM7Q          | S1391415474                | 150.158.197.59                     |                                |                                |      | 00:04:a5:51:0e:d2                      |
| 391416503<br>391416504 | 211<br>211 | SIM7Q<br>SIM7Q | S1391416503<br>S1391416504 | 150.158.192.203<br>150.158.195.184 | 255.255.248.0<br>255.255.248.0 | 150.158.192.1<br>150.158.192.1 |      | 00:04:a5:51:0e:d9<br>00:04:a5:51:0e:df |
| 391416505              | 211        | SIM7Q<br>SIM7Q | S1391416504<br>S1391416505 | 150.158.195.184                    | 255.255.248.0                  | 150.158.192.1                  | 1    | 00:04:a5:51:0e:e3                      |
| 391416784              | 213        | Galaxy NW12    | M1391416784                | 150.158.194.187                    | 255.255.248.0                  | 150.158.192.1                  | 1    | 00:04:a5:2f:0e:52                      |
| 391416914              | 213        | SIM70          | S1391416914                | 150.158.198.143                    | 255.255.248.0                  | 150.158.192.1                  | 1    | 00:04:a5:51:0e:e8                      |
| 391417848              | 211        | SIM7Q          | S1391417848                | 150.158.194.171                    | 255.255.248.0                  | 150.158.192.1                  | 1    | 00:04:a5:50:0e:2d                      |
| 391417850              | 211        | SIM70          | S1391417850                | 150.158.192.174                    | 255.255.248.0                  | 150.158.192.1                  | 1    | 00:04:a5:52:0e:1a                      |
|                        |            |                |                            |                                    |                                |                                |      |                                        |
|                        |            |                |                            |                                    |                                |                                | OK N | Cano                                   |

Projector Support tool: example of a query list

### Special case in the Query list

If DHCP is disabled in the projector's network settings and the fixed IP address of the projector (PMP) is not known and happens to be outside the range of the local network, the PMP is listed in **red** font.

| SERIAL_NUMBER | DEVICE_ID | DEVICE_TYPE | HOST_NAME    | IP_ADDRESS      | IP_MASK       | IP_GATEWAY    | DHCP | MAC_ADDRESS       |
|---------------|-----------|-------------|--------------|-----------------|---------------|---------------|------|-------------------|
| 111122222     | 210       | NH12        | MARSIBRA     | 150.158.193.210 | 255.255.248.0 | 150.158.192.1 | 1    | 00:04:a5:2f:0e:41 |
| 190030655     | 211       | SIM7Q       | S1190030655  | 150.158.193.129 | 255.255.248.0 | 150.158.192.1 | 1    | 00:04:a5:60:0e:fc |
| 390006667     | 135       | Windowing   | WNDbadz      | 150.158.193.131 | 255.255.248.0 | 150.158.192.1 | 1    | 00:04:a5:10:0e:13 |
| 391408326     | 211       | SIM7Q       | S1391408326A | 150.158.193.87  | 255.255.248.0 | 150.158.192.1 | 1    | 00:04:a5:51:0e:3d |
| 391408327     | 211       |             |              | 10.0.0.1        |               |               |      | 00:04:a5:50:0e:a0 |
| 391408327     | 211       | SIM7C       | S1391408327B | 150.158.192.167 | 255.255.248.0 | 150.158.192.1 | 1    | 00:04:a5:2f:0e:0d |
| 391410480     | 213       | Galaxy NW12 | NW12-KC-032  | 150.158.195.210 | 255.255.248.0 | 150.158.192.1 | 1    | 00:04:a5:2f:0e:53 |
| 391411051     | 211       | SIM7D       | S1391411051A | 150.158.197.161 | 255.255.248.0 | 150.158.192.1 | 1    | 00:04:a5:51:0e:4e |
| 391411051     | 211       | SIM7C       | S1391411051B | 150.158.197.156 | 255.255.248.0 | 150.158.192.1 | 1    | 00:04:a5:52:0e:eb |
| 391412250     | 214       | SIM 5W      | TMVR-001     | 150.158.194.188 | 255.255.248.0 | 150.158.192.1 | 1    | 00:04:a5:80:11:8a |
| 391412510     | 211       | SIM7Q       | S1391412510A |                 |               |               |      | 00:04:a5:51:0e:30 |
| 391412510     | 211       | SIM7C       | S1391412510B | 150.158.193.200 | 255.255.248.0 | 150.158.192.1 | 1    | 00:04:a5:51:0e:29 |
| 391412516     | 211       | SIM7C       | S1391412516A | 150.158.192.156 | 255.255.248.0 | 150.158.192.1 | 1    | 00:04:a5:51:0e:37 |
| 391412516     | 211       | SIM7C       | S1391412516B | 150.158.194.177 | 255.255.248.0 | 150.158.192.1 | 1    | 00:04:a5:51:0e:38 |
| 391414738     | 211       | SIM7Q       | S1391414738A | 150.158.192.164 | 255.255.248.0 | 150.158.192.1 | 1    | 00:04:a5:51:0e:96 |
| 391414739     | 211       | SIM7Q       | S1391414739A | 150.158.193.163 | 255.255.248.0 | 150.158.192.1 | 1    | 00:04:a5:51:0e:ad |
| 391414767     | 214       | SIM 5W      | KC-046       | 150.158.194.128 | 255.255.248.0 | 150.158.192.1 | 1    | 00:04:a5:a0:11:01 |
| 391415473     | 211       | SIM7Q       | S1391415473  | 150.158.193.201 | 255.255.248.0 | 150.158.192.1 | 1    | 00:04:a5:51:0e:cc |
| 391415474     | 211       | SIM7Q       | S1391415474  | 150.158.197.59  | 255.255.248.0 | 150.158.192.1 | 1    | 00:04:a5:51:0e:d2 |
| 391416504     | 211       | SIM7Q       | S1391416504  | 150.158.195.184 | 255.255.248.0 | 150.158.192.1 | 1    | 00:04:a5:51:0e:df |
| 391416505     | 211       | SIM7Q       | S1391416505  | 150.158.195.190 | 255.255.248.0 | 150.158.192.1 | 1    | 00:04:a5:51:0e:e3 |
| 391416784     | 213       | Galaxy NW12 | M1391416784  | 150.158.194.187 | 255.255.248.0 | 150.158.192.1 | 1    | 00:04:a5:2f:0e:52 |
| 391416914     | 211       | SIM7Q       | S1391416914  | 150.158.198.143 | 255.255.248.0 | 150.158.192.1 | 1    | 00:04:a5:51:0e:e8 |
| 391417848     | 211       | SIM7Q       | S1391417848  | 150.158.194.171 | 255.255.248.0 | 150.158.192.1 | 1    | 00:04:a5:50:0e:2d |
| 391417850     | 211       | SIM7Q       | S1391417850  | 150.158.192.174 | 255.255.248.0 | 150.158.192.1 | 1    | 00:04:a5:52:0e:1a |
|               |           |             |              |                 |               |               |      |                   |

Image A-5 Projector Support tool: example of a query list

Select it and hit OK to open a new window where the network settings can be manually changed. It is advised to switch DHCP to On to continue.

| Network | settings       |                |           |
|---------|----------------|----------------|-----------|
|         | cted settings  |                |           |
| Dhcp    |                | ⓒ Off € On     |           |
| Host r  | name           | S1391408327A   |           |
| ip add  | ress           | 10 . 0 . 0 . 1 |           |
| net ma  | ask            | 255.0.0.0      |           |
| gatew   | ay             | 10.0.2         |           |
| Requ    | ested settings |                |           |
| Dhcp    |                | • Off Con      |           |
| Host n  | iame           | S1391408327A   |           |
| ip add  | ress           | 10.0.0.1       |           |
| net ma  | ask            | 255.0.0.0      |           |
| gatew   | ay             | 10.0.2         |           |
|         |                |                | Cancel OK |

Image A-6 Projector Support tool: change DHCP setting to ON

| Network settings          |               |
|---------------------------|---------------|
| Detected settings<br>Dhcp | C Off C On    |
| Host name                 | \$1391408327A |
| ip address                | 10.0.1        |
| net mask                  | 255.0.0.0     |
| gateway                   | 10.0.2        |
| Requested settings-       |               |
| Dhcp                      | C Off € On    |
| Host name                 | S1391408327A  |
| ip address                | 10.0.0.1      |
| net mask                  | 255.0.0.0     |
| gateway                   | 10.0.2        |
|                           | Cancel        |

Image A-7 Projector Support tool: confirm network settings

# A.2 Making a backup of the projector's key data

# How to make a backup of the projector's key data?

It is assumed that communication with the projector has been established through Projector Support.

1. In the Backup section of the Projector Support tool user interface, hit Browse

| Backup<br>Data file | [            | Browse |
|---------------------|--------------|--------|
| XCube settings      | All settings | ů      |

Image A-8 Projector Support tool: select browse in the *Backup* section

2. Select a target folder on the computer to save the backup of the projector data

| Save As                                                                      |                             |                              |   |          | ? 🔀            |
|------------------------------------------------------------------------------|-----------------------------|------------------------------|---|----------|----------------|
| Save in:<br>My Recent<br>Documents<br>Desktop<br>My Documents<br>My Computer | Temp                        | ort                          |   | ← 🗈 📩 📰• |                |
| My Network<br>Places                                                         | File name:<br>Save as type: | archive<br>Zip Files (*.zip) | Ι | •        | Save<br>Cancel |

Image A-9 Projector Support tool: browse to the backup folder 3. Change the file name (optional) and hit  $\ensuremath{\textbf{Save}}$ 

| Save As                |                                                                   |                     |   |         | ? 🔀    |
|------------------------|-------------------------------------------------------------------|---------------------|---|---------|--------|
| Save in:               | 🗀 Temp                                                            |                     | • | + 🗈 💣 🎟 | •      |
| My Recent<br>Documents | Barco Template \<br>Lectora<br>ProjectorSupport<br>warnings_r.zip |                     |   |         |        |
| My Documents           |                                                                   |                     |   |         |        |
| My Computer            |                                                                   |                     |   |         |        |
|                        | File name:                                                        | archive_1391408327b |   | •       | Save   |
| My Network<br>Places   | Save as type:                                                     | Zip Files (*.zip)   |   | •       | Cancel |
|                        |                                                                   |                     |   |         |        |

Image A-10 Projector Support tool: change the name of the backup file (optional)

4. In the Backup section, hit All settings

| Backup<br>Data file                   | D:\files\Temp\archive_1391408327b.zip | Browse |
|---------------------------------------|---------------------------------------|--------|
| XCube settings                        |                                       |        |
| Image A-11<br>Projector Support tool: | start the backup of all settings      |        |
| 5. Wait for the ba                    | ackup process to be finished.         |        |

| - Statu<br>Back | ip /D/Display/Softedge/softedge.bak |
|-----------------|-------------------------------------|
|                 |                                     |
|                 |                                     |
|                 |                                     |

Image A-12 Projector Support tool: progress bar

A successful backup is indicated by a green oval.

| Projector Support Tool                          |               |
|-------------------------------------------------|---------------|
| Communication Parameters                        |               |
| Channel Topip 💌                                 | Query         |
| IP Address \$1391408327b 150 . 158 . 192 . 167  |               |
| Baudrate 115200                                 |               |
| Projector address                               |               |
| Projector identification                        |               |
| SIM7C serial number 1391408327                  |               |
| Upgrade                                         |               |
| Data file                                       | Browse        |
| Upgrade                                         |               |
| Restore                                         |               |
| Data file                                       | Browse        |
| XCube settings All settings                     | Options >     |
| Backup                                          |               |
| Data file D:\files\Temp\archive_1391408327b.zip | Browse        |
| XCube settings All settings                     |               |
| Tools                                           |               |
| Clean XCube on Clean XCube off                  | lear settings |
| Status<br>Backup succeeded.                     |               |
|                                                 |               |
|                                                 |               |

Image A-13 Projector Support tool: backup successful

An error is indicated by a brief description and a red oval. Solve the cause of the error and retry.

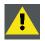

CAUTION: It is not allowed to do any manual change to a backup file. A changed file cannot be restored!

# A.3 Restoring a set of key data

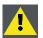

CAUTION: If a backup file has been manually changed, it will no longer be possible to restore it in the projector!

### **Different levels of restore**

Different situations lead to different levels of restore:

- restore data to a used PMP which already holds data and settings
- restore data to a new PMP which has no data and settings yet

When restoring to a new PMP, the Projector Support tool automatically manages the full restore. This means that the operator can not interact. The serial number and history are restored as well.

When restoring to a used PMP, a selection of the files to be restored can be made. The Projector Support tool however manages the files which are critical:

- serial number, runtimes, etc. will not be overwritten
- option keys will not be blanked or overwritten
- · some files will be merged: newly added data (e.g. custom geometry files) will not be lost
- · some settings (e.g. automatic shutdown, warning messages ON/OFF) will not be overwritten
- etc.

#### How to restore the key data in a used PMP?

It is assumed that communication with the projector has been established through *Projector Support* and that an original backup file is available (zip format).

1. In the Restore section of the Projector Support tool user interface, hit Browse

| I | Hestore        |              |                                         |
|---|----------------|--------------|-----------------------------------------|
|   | Data file      |              | Browse                                  |
|   |                |              | 75-                                     |
|   | XCube settings | All settings | Options >                               |
|   |                |              | 4 · · · · · · · · · · · · · · · · · · · |

Image A-14

Projector Support tool: browse to the folder with the backup file

- 2. Browse to the folder on the computer where the backup file is stored
- 3. Select the backup file and hit Open

# A. Backup and restore data

| Open                   |                                                                                 |                                                                   |   |        | ?              | X  |
|------------------------|---------------------------------------------------------------------------------|-------------------------------------------------------------------|---|--------|----------------|----|
| Look in:               | C Temp                                                                          |                                                                   | • | + 🗈 💣  |                |    |
| My Recent<br>Documents | Barco Template<br>Lectora<br>ProjectorSuppo<br>archive_139140<br>warnings_r.zip | ort<br>08327b.zip                                                 |   |        |                |    |
| Desktop                | vannings_i.2p                                                                   |                                                                   |   |        |                |    |
| My Documents           |                                                                                 |                                                                   |   |        |                |    |
| My Network<br>Places   | File name:<br>Files of type:                                                    | archive_1391408327b.zip<br>Zip Files (*.zip)<br>Open as read-only |   | v<br>v | Open<br>Cancel | -k |

Image A-15 Projector Support tool: browse to the backup folder

4. In the Restore section, you can select an option (not required):

- Overwrite serial number
- Overwrite device type

| Options >  | Overwrite serial number<br>Overwrite device type |
|------------|--------------------------------------------------|
| Image A-16 | 3                                                |

5. In the Restore section, hit All settings

| - Restore<br>Data file | D:\files\Temp\archive_1391408327b.zip | Browse    |
|------------------------|---------------------------------------|-----------|
| XCube settings         | All settings                          | Options > |

Image A-17

6. An overview of the files to be restored will be shown: check or uncheck the boxes according to what is needed and confirm with **OK** 

Projector Support tool: start the restore of the backup

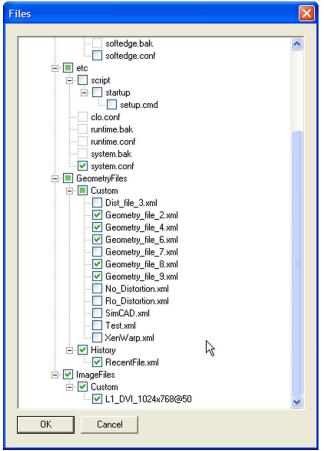

Image A-18 Projector Support tool: confirm the restore of the backup

7. Wait for the restore process to be finished

| Status<br>Restore \D\Display\Softedge\scud.bin |
|------------------------------------------------|
|                                                |
|                                                |
|                                                |
|                                                |
| nage A-19                                      |

Projector Support tool: progress bar

| Status<br>Rebooting |  |
|---------------------|--|
|                     |  |
|                     |  |
|                     |  |

Image A-20 Projector Support tool: reboot of the PMP after the restore

A successful restore of the backup file is indicated by a green oval.

# A. Backup and restore data

| • Projector Suppo        | rt Tool                               |                |
|--------------------------|---------------------------------------|----------------|
| Communication Paran      | ieters                                |                |
| Channel                  | Toplp                                 | Query          |
| IP Address               | s1391408327b 150 . 158 . 192 . 167    |                |
| Baudrate                 | 115200                                |                |
| Projector address        | 0                                     |                |
| Projector identification |                                       |                |
| SIM7C                    | serial number 1391408327              |                |
| Upgrade                  | T                                     |                |
| Data file                | ,                                     | Browse         |
| Upgrade                  | l                                     |                |
| Restore                  |                                       |                |
| Data file                | D:\files\Temp\archive_1391408327b.zip | Browse         |
| XCube settings           | All settings                          | Options >      |
| Backup                   |                                       |                |
| Data file                | D:\files\Temp\archive_1391408327b.zip | Browse         |
| XCube settings           | All settings                          |                |
| Tools                    |                                       |                |
| Clean XCube on           | Clean XCube off                       | Clear settings |
| Status                   |                                       |                |
| Restore succeeded.       |                                       |                |
|                          |                                       |                |
|                          |                                       |                |
|                          |                                       |                |
|                          |                                       |                |
|                          |                                       |                |

Image A-21 Projector Support tool: restore of the backup was successful

An error during the restore of the backup file is indicated by a brief description and a red oval. Solve the cause of the error and retry.

| Projector Support Tool                          |               |
|-------------------------------------------------|---------------|
| Communication Parameters                        |               |
| Channel Topip 💌                                 | Query         |
| IP Address \$139141650a 0.0.0.0                 |               |
| Baudrate 115200 👻                               |               |
| Projector address                               |               |
| Projector identification                        |               |
| SIM7Q serial number 1391416504                  |               |
| Upgrade                                         |               |
| Data file                                       | Browse        |
| Upgrade                                         |               |
| Restore                                         |               |
| Data file D:\files\Temp\CubeSettings.zip        | Browse        |
| XCube settings All settings                     | Options >     |
| Backup                                          |               |
| Data file D:\files\Temp\archive.zip             | Browse        |
| XCube settings All settings                     |               |
| Tools                                           |               |
| Clean XCube on Clean XCube off                  | lear settings |
| Status<br>TCP connection error. [Can't set EOP] |               |
|                                                 |               |
|                                                 |               |
|                                                 |               |
|                                                 |               |
|                                                 |               |

Image A-22 Projector Support Tool: restore of the backup was not successful

# How to restore the key data in a new PMP?

It is assumed that an original backup file is available (zip format).

1. Start the Projector Support tool and select Query in the Communication Parameters section of the user interface

2. Select the device which has no serial number and hit  $\mathbf{OK}$ 

# A. Backup and restore data

| SERIAL_NUMBER | DEVICE_ID | DEVICE_TYPE | HOST_NAME    | IP_ADDRESS      | IP_MASK       | IP_GATEWAY    | DHCP | MAC_ADDRESS       |
|---------------|-----------|-------------|--------------|-----------------|---------------|---------------|------|-------------------|
| 00000000      | 211       | iCon_????   | \$000000000  | 150.158.192.167 | 255.255.248.0 | 150.158.192.1 | 1    | 00:04:a5:2f:0e:0d |
| 111122222     | 210       | NH12        | MARSIBRA     | 150.158.193.210 | 255.255.248.0 | 150.158.192.1 | 1    | 00:04:a5:2f:0e:41 |
| 390001111     | 135       | Windowing   | wnd_jdrm     | 150.158.194.101 | 255.255.248.0 | 150.158.192.1 | 1    | 00:04:a5:10:0e:21 |
| 390006667     | 135       | Windowing   | WNDbadz      | 150.158.193.131 | 255.255.248.0 | 150.158.192.1 | 1    | 00:04:a5:10:0e:13 |
| 391408326     | 211       | SIM7Q       | S1391408326A | 150.158.193.87  | 255.255.248.0 | 150.158.192.1 | 1    | 00:04:a5:51:0e:3d |
| 391408327     | 211       | SIM7Q       | S1391408327A | 150.158.195.234 | 255.255.248.0 | 150.158.192.1 | 1    | 00:04:a5:50:0e:a0 |
| 391411051     | 211       | SIM7D       | S1391411051A | 150.158.197.161 | 255.255.248.0 | 150.158.192.1 | 1    | 00:04:a5:51:0e:4e |
| 391411051     | 211       | SIM7C       | S1391411051B | 150.158.197.156 | 255.255.248.0 | 150.158.192.1 | 1    | 00:04:a5:52:0e:eb |
| 391412250     | 214       | SIM 5W      | TMVR-001     | 150.158.194.188 | 255.255.248.0 | 150.158.192.1 | 1    | 00:04:a5:80:11:8a |
| 391412510     | 211       | SIM7C       | S1391412510B | 150.158.193.200 | 255.255.248.0 | 150.158.192.1 | 1    | 00:04:a5:51:0e:29 |
| 391412510     | 211       | SIM7Q       | S1391412510A | 150.158.197.116 | 255.255.248.0 | 150.158.192.1 | 1    | 00:04:a5:51:0e:30 |
| 391414738     | 211       | SIM7Q       | S1391414738A | 150.158.192.164 | 255.255.248.0 | 150.158.192.1 | 1    | 00:04:a5:51:0e:96 |
| 391414739     | 211       | SIM7Q       | S1391414739A | 150.158.193.163 | 255.255.248.0 | 150.158.192.1 | 1    | 00:04:a5:51:0e:ad |
| 391414767     | 214       | SIM 5W      | KC-046       | 150.158.194.128 | 255.255.248.0 | 150.158.192.1 | 1    | 00:04:a5:a0:11:01 |
| 391415473     | 211       | SIM7Q       | S1391415473  | 150.158.193.201 | 255.255.248.0 | 150.158.192.1 | 1    | 00:04:a5:51:0e:cc |
| 391415474     | 211       | SIM7Q       | S1391415474  | 150.158.197.59  | 255.255.248.0 | 150.158.192.1 | 1    | 00:04:a5:51:0e:d2 |
| 391416503     | 211       | SIM7Q       | S1391416503  | 150.158.192.203 | 255.255.248.0 | 150.158.192.1 | 1    | 00:04:a5:51:0e:d9 |
| 391416504     | 211       | SIM7Q       | S1391416504  | 150.158.195.184 | 255.255.248.0 | 150.158.192.1 | 1    | 00:04:a5:51:0e:df |
| 391416505     | 211       | SIM7Q       | S1391416505  | 150.158.195.190 | 255.255.248.0 | 150.158.192.1 | 1    | 00:04:a5:51:0e:e3 |
| 391416784     | 213       | Galaxy NW12 | M1391416784  | 150.158.194.187 | 255.255.248.0 | 150.158.192.1 | 1    | 00:04:a5:2f:0e:52 |
| 391416914     | 211       | SIM7Q       | S1391416914  | 150.158.198.143 | 255.255.248.0 | 150.158.192.1 | 1    | 00:04:a5:51:0e:e8 |
| 391417848     | 211       | SIM7Q       | S1391417848  | 150.158.194.171 | 255.255.248.0 | 150.158.192.1 | 1    | 00:04:a5:50:0e:2d |
| 391417850     | 211       | SIM7Q       | S1391417850  | 150.158.192.174 | 255.255.248.0 | 150.158.192.1 | 1    | 00:04:a5:52:0e:1a |
|               |           |             |              |                 |               |               |      |                   |

Image A-23 Projector Support tool: query list

*Tip:* If more then one PMP without serial number is listed, the MAC address must be checked. On the PMP board a label mentioning the MAC address can be found near the power connector on the same side as the heatsinks.

3. In the Restore section of the Projector Support tool user interface, hit Browse

| • Projector Suppo       | ort Tool                              |                |
|-------------------------|---------------------------------------|----------------|
| Communication Para      | neters                                |                |
| Channel                 | Teplp                                 | Query          |
| IP Address              | \$0000000000 150 . 158 . 192 . 167    | 1              |
| Baudrate                | 115200                                |                |
| Projector address       | 0                                     |                |
| Projector identificatio | n                                     |                |
|                         | serial number                         |                |
| Upgrade                 | · · · · · · · · · · · · · · · · · · · |                |
| Data file               |                                       | Browse         |
| Upgrade                 | ]                                     |                |
| Restore                 |                                       |                |
| Data file               |                                       | Browse         |
| XCube settings          | All settings                          | Options >      |
| Backup                  |                                       |                |
| Data file               |                                       | Browse         |
| XCube settings          | All settings                          |                |
| Tools                   |                                       |                |
| Clean XCube on          | Clean XCube off                       | Clear settings |
| Status                  |                                       |                |
|                         |                                       |                |
|                         |                                       |                |
|                         |                                       |                |
|                         |                                       |                |
|                         |                                       |                |
|                         |                                       |                |

Image A-24 Projector Support tool: hit browse in the restore section

- 4. Browse to the folder on the computer where the backup file is stored
- 5. Select the backup file and hit Open

6. In the Restore section, hit All settings

| Restore<br>Data file | D:\files\Temp\archive_1391408327b.zip | Browse    |
|----------------------|---------------------------------------|-----------|
| XCube settings       | All settings                          | Options > |

Image A-25 Projector Support tool: browse to the backup folder

7. An overview of the files that will be restored is shown for a few seconds, but it cannot be changed

| C. Film                         |          |
|---------------------------------|----------|
| ⊟- <mark>Files</mark><br>⊨. ■ D | <u>^</u> |
| E Display                       |          |
| Display                         |          |
| custom_set1.dyna                |          |
| ✓ factory_set1.dyna             |          |
| □ ■ Softedge                    |          |
| alpha.tiff                      |          |
| 🗹 scud.bin                      |          |
| ···· softedge.bak               |          |
| softedge.conf                   |          |
| 🖻 🔲 etc                         |          |
| 🖃 🗹 script                      |          |
| 🖻 🗹 startup                     |          |
| setup.cmd                       |          |
| 🗹 clo.conf                      |          |
| runtime.bak                     |          |
| ····· vintime.conf k            |          |
| system.conf                     |          |
| GeometryFiles                   |          |
|                                 |          |
| Dist file 3.xml                 |          |
| Geometry_file_2.xml             |          |
| Geometry_file_4.xml             |          |
| Geometry_file_6.xml             |          |
|                                 |          |
| Geometry_file_8.xml             |          |
| Geometry_file_9.xml             |          |
|                                 | ~        |
|                                 |          |
| OK Cancel                       |          |
|                                 |          |

8. Wait for the restore process to be finished

| - Status<br>Clean-up Files |  |  |
|----------------------------|--|--|
|                            |  |  |
|                            |  |  |
|                            |  |  |
|                            |  |  |
| mage A-27                  |  |  |

Projector Support tool: progress bar

| Status<br>Rebooting |   |
|---------------------|---|
|                     | Ī |
|                     |   |

Image A-28 Projector Support tool: reboot of the PMP after the restore

| A successful restore of the backup file is indicated by a green oval, and the original serial number will be displayed in the Project | or |
|----------------------------------------------------------------------------------------------------|----|
| identification section of the user interface.                                                                                         |    |

| Projector Support       | ort Tool                              |                |
|-------------------------|---------------------------------------|----------------|
| Communication Para      | neters                                |                |
| Channel                 | Toplp 💌                               | Query          |
| IP Address              | \$0000000000 150 . 158 . 192 . 1      | 67             |
| Baudrate                | 115200 💌                              |                |
| Projector address       | 0                                     |                |
| Projector identificatio | n                                     |                |
| SIM7C                   | serial number 1391408327              |                |
| Upgrade                 |                                       |                |
| Data file               |                                       | Browse         |
| Upgrade                 | ]                                     |                |
| Restore                 |                                       |                |
| Data file               | D:\files\Temp\archive_1391408327b.zip | Browse         |
| XCube settings          | All settings                          | Options >      |
| Backup                  |                                       |                |
| Data file               |                                       | Browse         |
| XCube settings          | All settings                          |                |
| Tools                   |                                       |                |
| Clean XCube on          | Clean XCube off                       | Clear settings |
| Status                  |                                       |                |
| Restore succeeded.      |                                       |                |
|                         |                                       |                |
|                         |                                       |                |
|                         |                                       |                |
|                         |                                       |                |
|                         |                                       |                |

Image A-29

An error during the restore of the backup file is indicated by a brief description and a red oval. Solve the cause of the problem and retry.

# INDEX

# В

backup 7, 15, 18 making of 18 PMP 7

# D

description 5 kit 5

# I

input module 7, 12 installing 12 removing 7 installation 5, 7 kit 5, 7 installing 10, 12 input module 12 PMP 10 introduction 5

# Κ

kit 5, 7 description 5 installation 5 installation (detailed) 7

# Ρ

PMP 7–8, 10 backup 7 installing 10 replacing 7 PMP kit 5 Projector Support 15 connecting 15

# R

removing 7–8 input module 7 PMP 8 replacing 7 PMP 7 restore 13, 15, 21 backup 13

# S

safety 3

# U

upgrade the projector 13